1

2

4

5

3

## **3º PASSO: REGISTRAR A TELECONSULTORIA E ANEXAR O FORMULÁRIO**

•Retorne ao link: http://telessaude.ba.gov.br/telecepred

•Clique no ícone "Teleconsultoria especializada"

•Faça seu login

•Clique em "Central de solicitações" -> "Solicitação" -> "Nova solicitação"

•Escolha se a resposta da teleconsultoria será por texto ou vídeo

•Clique em "Sim" na opção "Paciente específico"

•Digite o CPF do usuário, clique na "lupa" e, em seguida, "Salvar"

•No item "Especialidade", escolha a especialidade mais adequada ao caso

•No campo "Descrição", registre brevemente a situação de saúde do usuário e os dados relevantes ao caso

•No item "Arquivo" escolher a opção "+Escolher" para anexar o "Formulário de encaminhamento para admissão de usuários no Cepred via Telessaúde", totalmente preenchido

•Clique em "Enviar", localizado na parte superior da página.

**1º PASSO: CADASTRAR-SE NA PLATAFORMA (PARA PROFISSIONAIS NÃO CADASTRADOS)**

**•** Realize o cadastro na plataforma do Telessaúde Bahia por meio do link

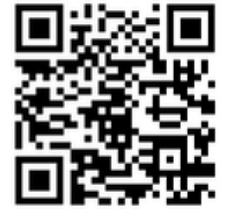

http://plataformatelessaude.saude.ba.gov.br

# **CONHEÇA O NOVO FLUXO DE ACESSO AO CEPRED VIA TELECEPRED**

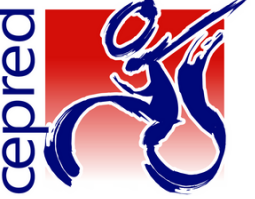

#### **PARA O USUÁRIO OU REPRESENTANTE**

Compareça ao posto de saúde mais próximo de sua residência, apresente seus documentos pessoais e relatório médico ao profissional de saúde, explicando suas necessidades.

# **FLUXO 1**

**PARA O PROFISSIONAL DE SAÚDE** Solicite a teleconsultoria no site do Telecepred **http://telessaude.saude.ba.gov.br/telecepred** (Consulte abaixo o passo a passo deste processo)

#### **PARA O PROFISSIONAL DE SAÚDE**

Acompanhe na plataforma a resposta da teleconsultoria e informe ao usuário o dia e horário do agendamento.

**PARA O USUÁRIO OU REPRESENTANTE**

#### **PARA O USUÁRIO OU REPRESENTANTE**

A partir dessa informação, dirija-se ao CER de sua região e procure informações sobre a admissão. É importante que o processo de reabilitação ocorra próximo à sua residência.

#### **PARA O PROFISSIONAL DE SAÚDE DO CER/EUR**

Diante da necessidade de encaminhar o usuário para o Cepred, solicite a teleconsultoria no site do Telecepred http://telessaude.saude.ba.gov.br/telecepred **JUSTIFICANDO O MOTIVO DO ENCAMINHAMENTO** (Consulte abaixo o passo a passo deste processo)

# **USUÁRIOS DAS REGIÕES DE SAÚDE DE SALVADOR**

(Candeias, Itaparica, Madre de Deus, Salvador, Santo Amaro, São Francisco do Conde, São Sebastião do Passé, Saubara, Vera Cruz)

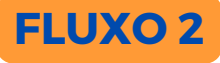

## **USUÁRIOS DAS DEMAIS REGIÕES DE SAÚDE**

#### **PARA O USUÁRIO**

Para informações sobre O SEU AGENDAMENTO, retorne ao posto de saúde onde realizou o cadastro. O Cepred enviará também via WhatsApp a data e horário dos agendamentos feitos. **FIQUE ATENDO AO CELULAR!**

#### **PARA O USUÁRIO**

No dia agendado, compareça ao SAME do Cepred com cópia dos documentos pessoais e relatório médico 30 minutos antes do horário previsto para a consulta.

#### **PARA O USUÁRIO**

Para informações sobre sua teleconsultoria, retorne ao CER onde realizou o cadastro. O Cepred enviará também via WhatsApp a data e horário dos agendamentos feitos. **FIQUE ATENTO AO CELULAR!**

#### **PARA O USUÁRIO**

Compareça à Secretaria de Saúde ou posto de saúde de seu município e informe-se sobre o Centro Especializado de Reabilitação (CER) mais próximo de sua residência ou consulte o Livro de Serviços da Atenção [Especializada:](http://telessaude.saude.ba.gov.br/wp-content/uploads/2024/01/Atenc%CC%A7a%CC%83o-Especializada-da-RCPD-Atualizado-em-MAIO-2023.pdf) abrangência de [atendimento](http://telessaude.saude.ba.gov.br/wp-content/uploads/2024/01/Atenc%CC%A7a%CC%83o-Especializada-da-RCPD-Atualizado-em-MAIO-2023.pdf) por Região de [Saúde](http://telessaude.saude.ba.gov.br/wp-content/uploads/2024/01/Atenc%CC%A7a%CC%83o-Especializada-da-RCPD-Atualizado-em-MAIO-2023.pdf) no site **http://telessaude.saude.ba.gov.br/telecepred**

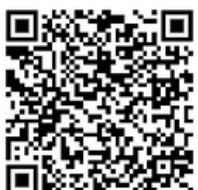

No dia agendado, compareça ao SAME do Cepred com cópia dos documentos pessoais e relatório médico 30 minutos antes do horário previsto para a consulta.

**ATENÇÃO: O fluxo de acesso ao Cepred mudou para pacientes novos, mas se você já é usuário da unidade e precisa agendar uma consulta, compareça presencialmente ao SAME apresentando o cartão de aprazamento ou documento com foto. Nos casos de pacientes do interior, ligue (71) 3103-6217/6226 para mais informações.**

#### **2º PASSO: FAZER DOWNLOAD DO FORMULÁRIO DE ENCAMINHAMENTO E PREENCHER TODAS AS INFORMAÇÕES**

•Acesse o link: http://telessaude.ba.gov.br/telecepred

•Na sessão "Arquivos" faça o download do "Formulário de encaminhamento para admissão no Cepred"

• Preencha todos os campos do formulário. ATENÇÃO: NOS CASOS DE ENCAMINHAMENTOS REALIZADOS POR CER/EUR DE

### OUTRAS REGIÕES DE SAÚDE, **É NECESSÁRIO O PREENCHIMENTO DA 3° FOLHA DO FORMULÁRIO**.

•Salve o arquivo preenchido em seu computador

# **PASSO A PASSO PARA O ENCAMINHAMENTO DE USUÁRIOS AO CEPRED, VIA PLATAFORMA TELESSAÚDE**

**O Cepred, enquanto unidade de referência estadual, mantém o seu compromisso de apoiar as unidades da Rede de Cuidados da Pessoa com Deficiência, que poderão solicitar teleconsultoria para apoio matricial e suporte técnico científico na mesma plataforma, nas três temáticas de reabilitação: fisica, auditiva e intelectual.**

Atenção: o cadastro é autorizado em aproximadamente 1h e só precisa ser realizado uma única vez.

**PROFISSIONAL DE SAÚDE, PARA SABER MAIS INFORMAÇÕES SOBRE O CEPRED, ACESSE O PROTOCOLO TELECEPRED. HTTP://TELESSAUDE.BA.GOV.BR/TELECEPRED**

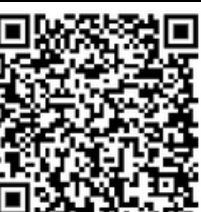

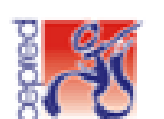

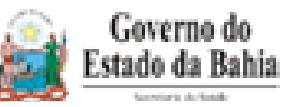